## **Cómo ver su registro de vacunación en**  MyLVHN - Vista en computadora

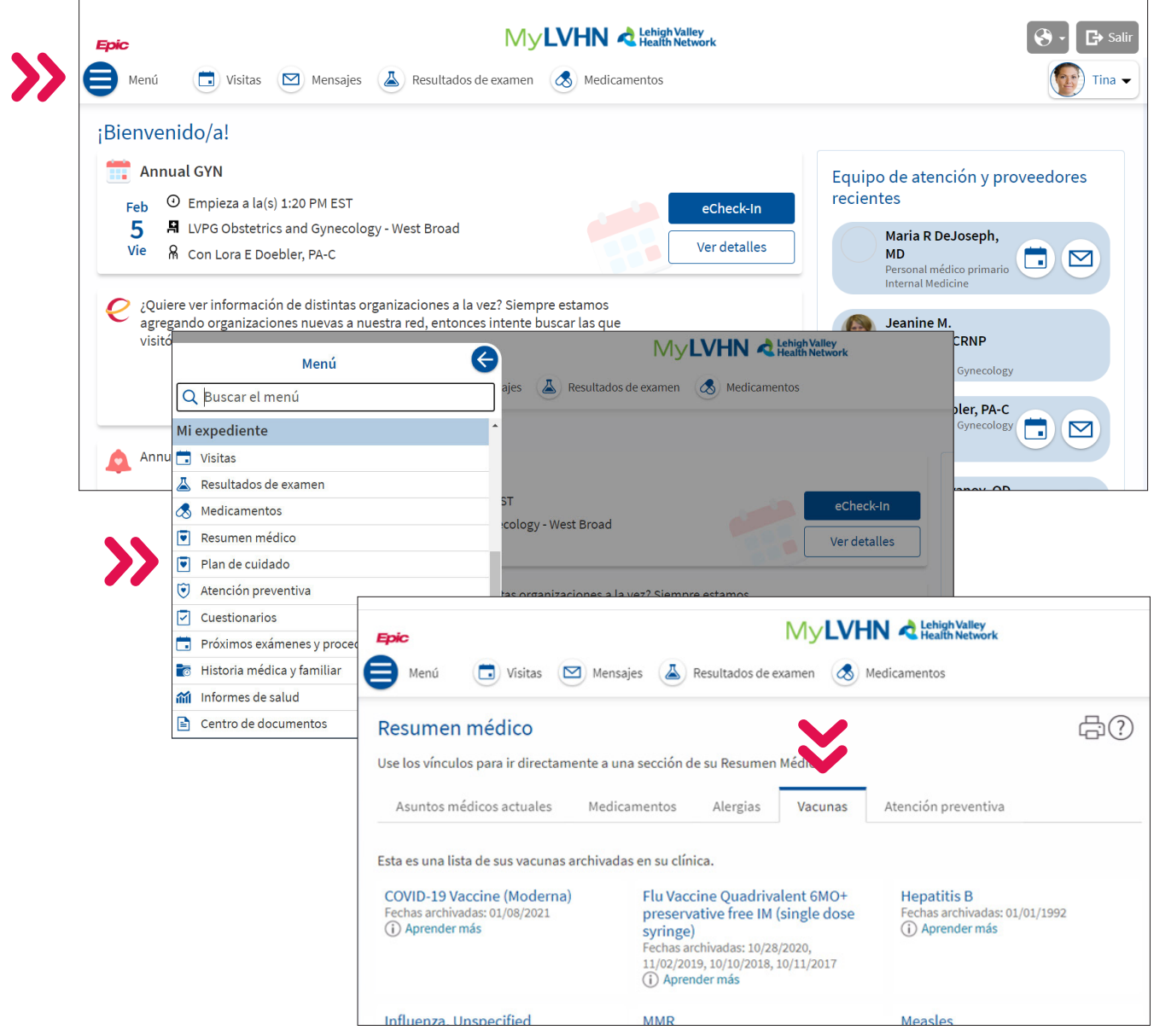

Después de iniciar sesión en su cuenta MyLVHN, haga clic en el icono Menú. En el menú, desplácese hacia abajo y seleccione **"Health Summary"** (Resumen médico). Para ver sus registros de vacunación, haga clic en la pestaña **"Immunization"** (Vacunas). Para imprimirlo, haga clic en el icono de impresora que figura en la pantalla.

Lehigh Valley<br>Health Network

## **Cómo ver su registro de vacunación en**  MyLVHN - Vista en teléfono móvil

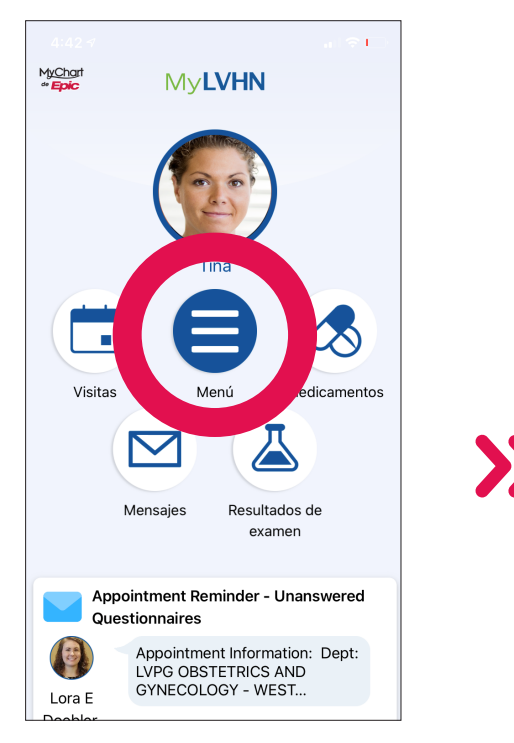

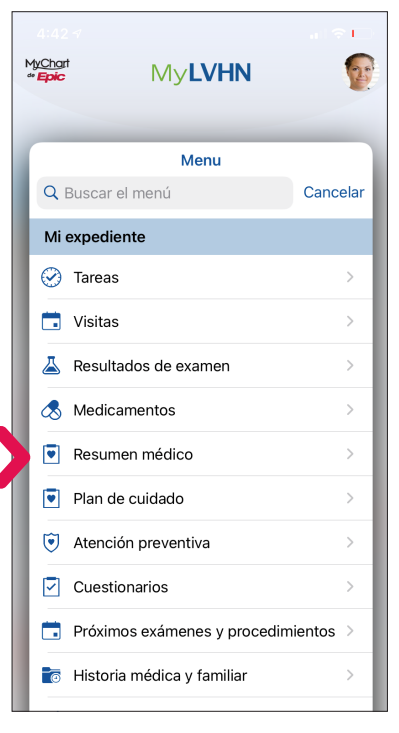

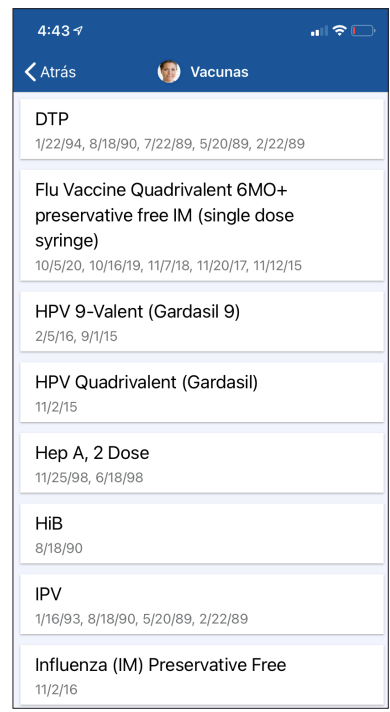

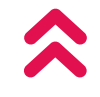

Después de iniciar sesión en su cuenta MyLVHN, haga clic en el icono Menú. En el menú, desplácese hacia abajo y seleccione **"Health Summary"** (Resumen médico). Para ver sus registros de vacunación, haga clic en la pestaña **"Immunization"** (Vacunas). Aparecerá la lista de sus vacunas. Para imprimirla, deberá iniciar sesión en MyLVHN.org e imprimir desde la versión web.

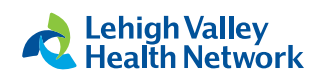